## Using Google Fonts

There are currently over 650 different fonts freely available from Google Fonts

## **www.google.com/fonts**

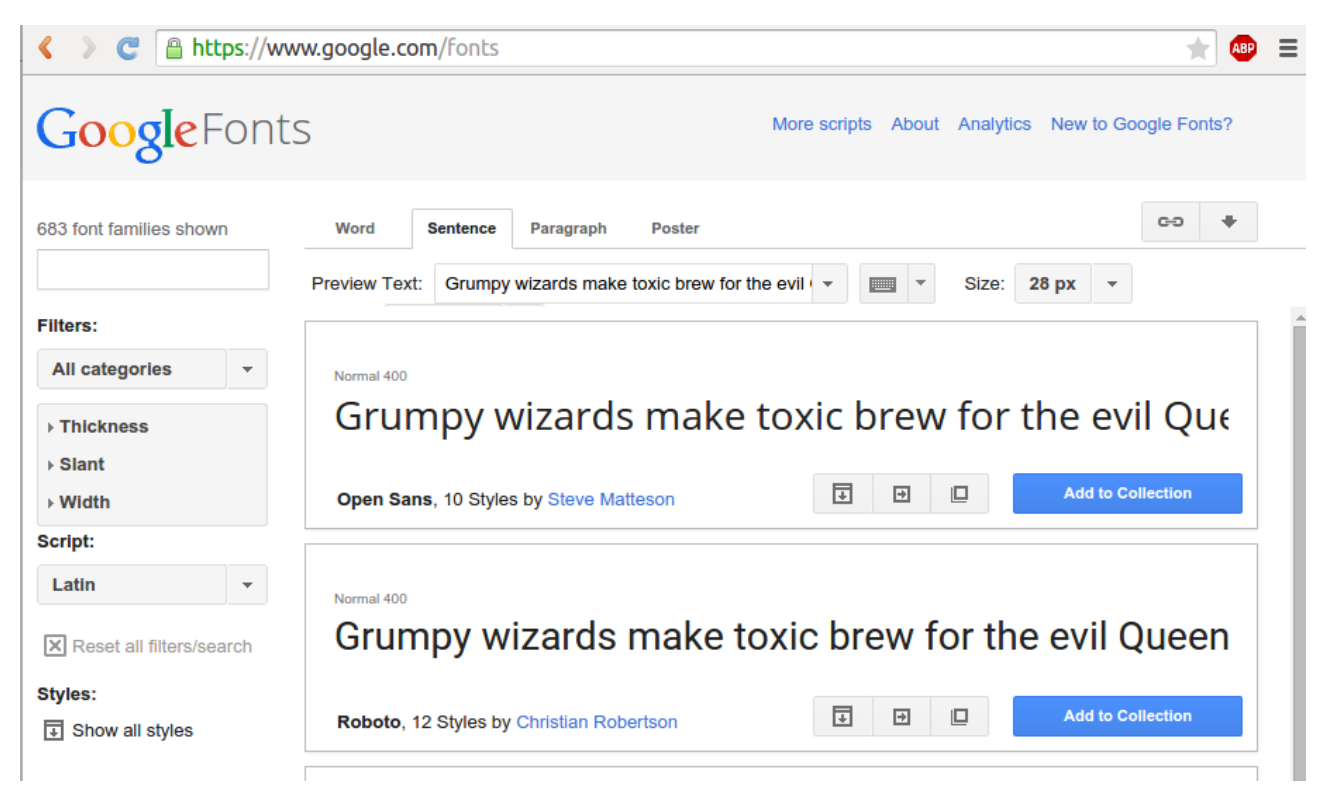

If you know the name of the name of the font you want, type its name in the search box.

To browse fonts, start by setting some of the filters to indicate the style of font you want.

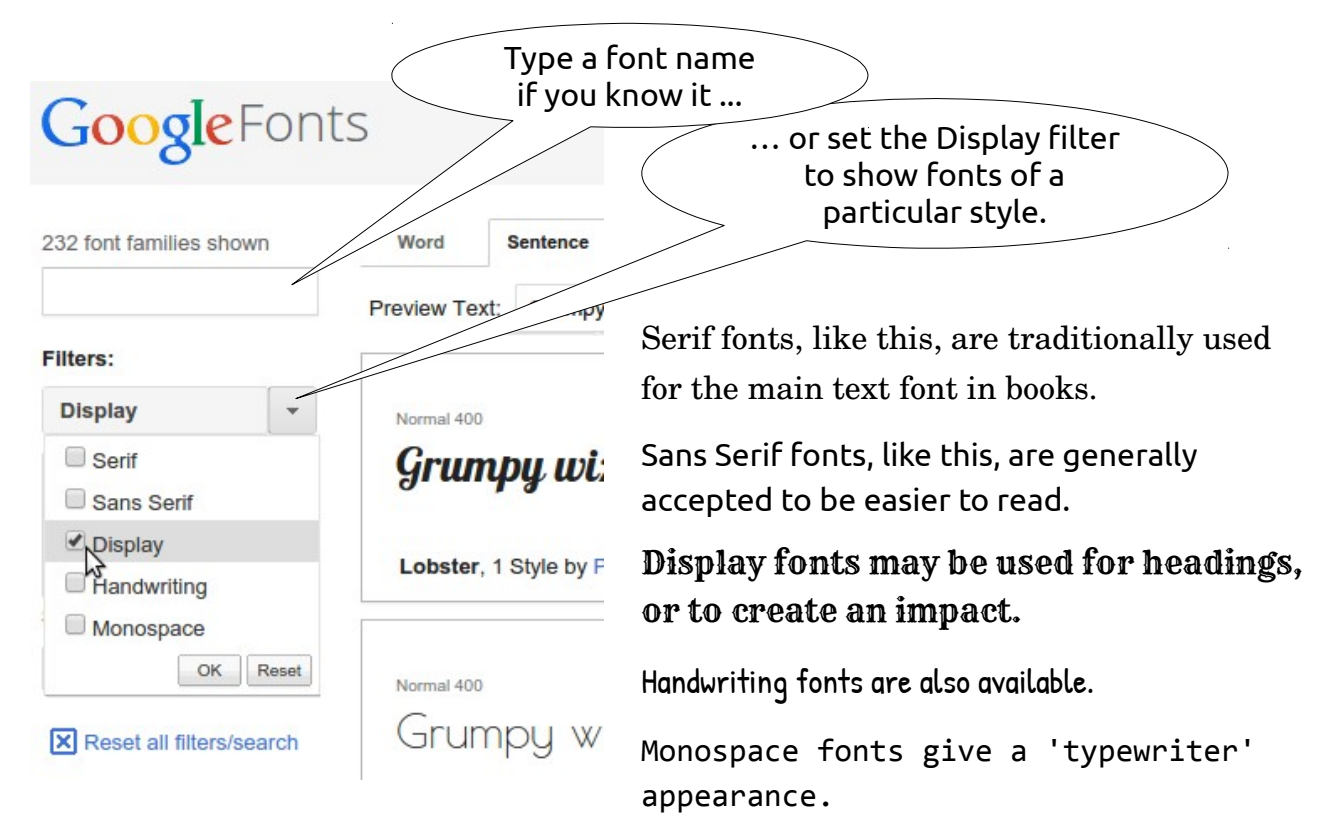

When you find a font you would like to use, click on the "Add to Collection" button.

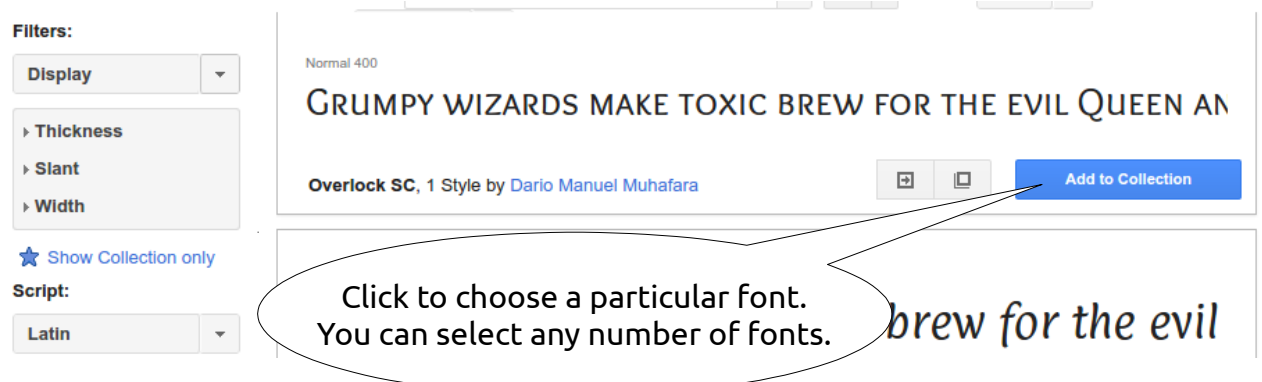

When you have chosen all the fonts you want to use, click on the download icon near the top right of the page.

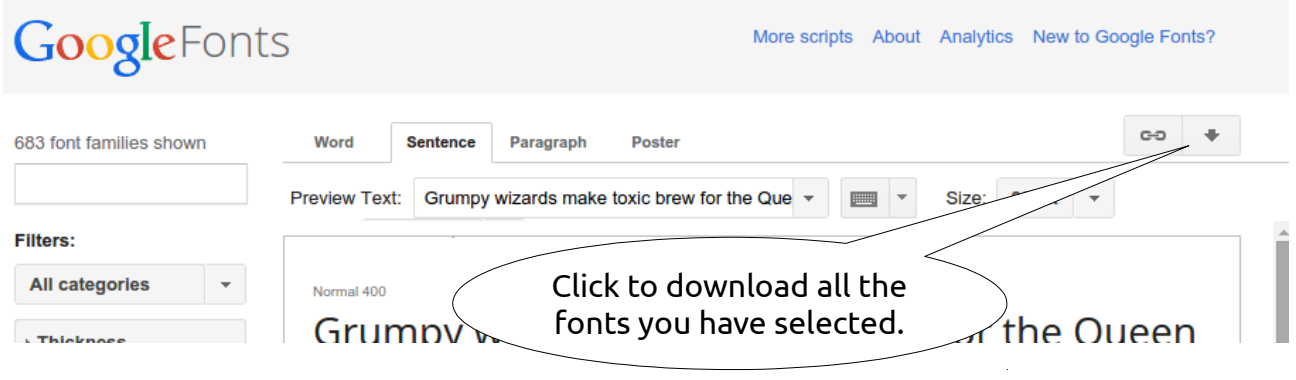

A pop up box will open which provides a link to download all the fonts you have selected in a single .zip archive file.

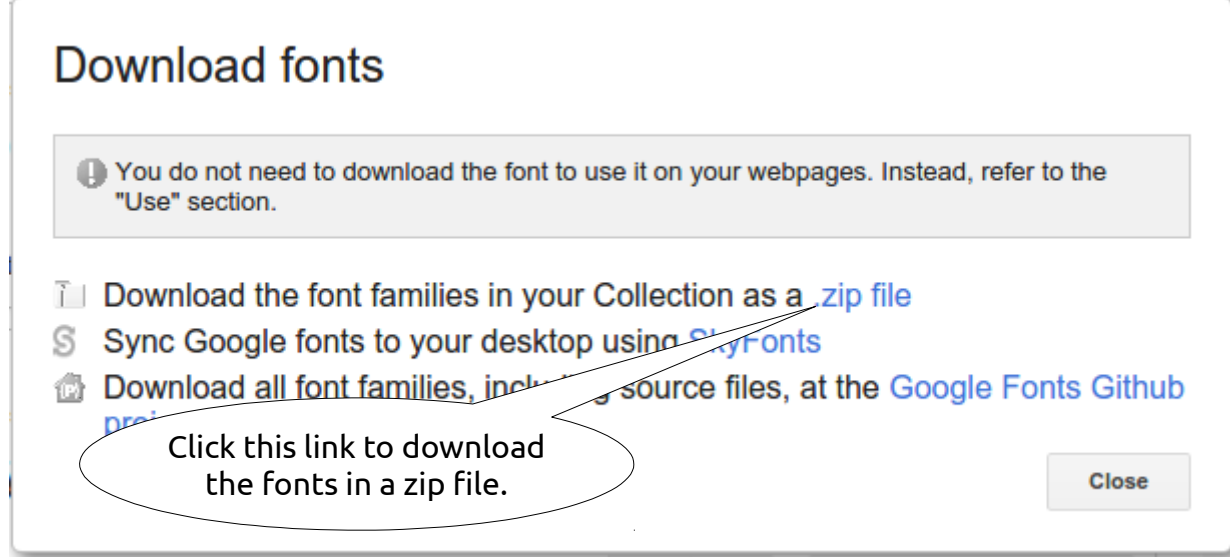

## Installing Fonts

The process is pretty much identical on Windows, Linux and Mac OS X

Find the .zip file of fonts you've just downloaded and open the zip archive to view the contents.

There will be at least one .ttf file in the archive for each font you have downloaded. With certain fonts, there will be a number of separate .ttf files holding the bold and italic versions of the font.

For each .ttf file in the archive...

- double-click the .ttf file to open it in your system's font viewer
- click the 'Install' button *(or* 'Install Font' *button on Mac OS X)*
- close the font viewer after the font is installed Mac OS X Contents of downloaded Once all the fonts have been installed you can delete the zip file. font .zip file  $\bullet\bullet\circ$ Merriweather Merriweather Light Italic C  $\subset$ ABCDEFGHIJKLM NOPORSTUVWXYZ Merriweather Merriweather-Merriweather Black.ttf Bold.ttf BoldItalic.ttf abcdefghijklm nopqrstuvwxyz 1234567890 Merriweather-Merriweather-Merriweather-Italic.ttf Light.ttf LightItalic.ttf **Install Font** (Not Installed) Click to TXT Nick's MacBook Install the font OFL.txt Tags **C** Red

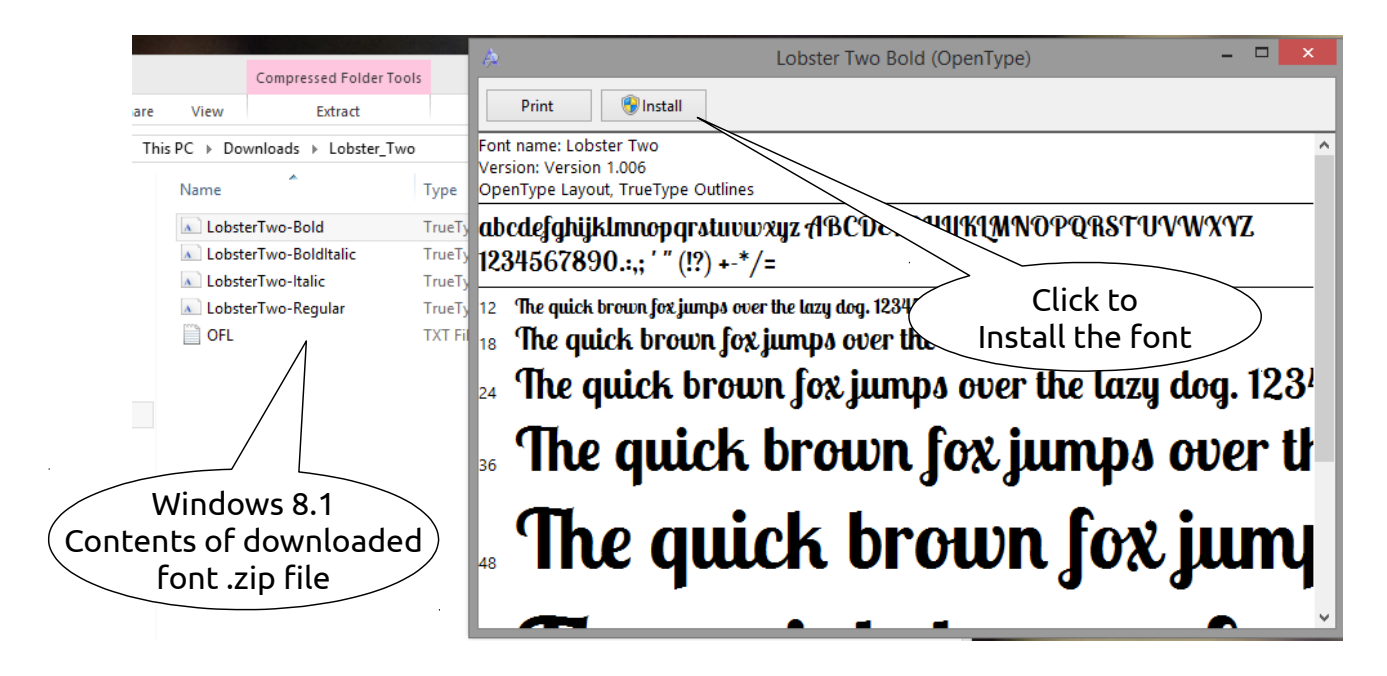